## **Brugervejledning til det digitale kort**

Sådan kommer du i gang med at bruge det digitale kort til at finde dine oplysninger:

**Klik** på kortet for at åbne det digitale kort.

Nu åbner det digitale kort, og du får adgang til oplysninger vedr. kloak samt vandledninger.

## **1. Generelle funktioner**

- Zoom ud/Ind brug scrollhjul på mus eller **+** og i højre hjørne
- Flytte kortet Hold musemarkøren nede for at panorere i kortet.

## **2. Søgefunktion mm**.

a. Adresse/matrikel søgning sker i dette felt i øverste menulinje:

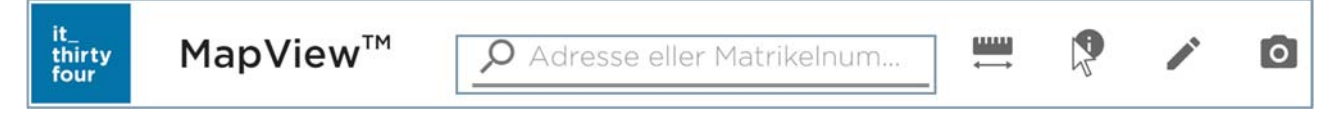

## **3. Mål – Information – Tegn – Gem kortudsnit**

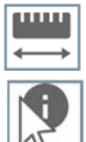

a. Når funktionen mål aktiveres kan der måles en afstand eller et areal.

- b. Når information aktiveres, kan man klikke på ledninger og brønde og derved se relevante oplysninger som, Materiale og dimensioner samt koter.
- c. Når man bruger tegneværktøjet, er der adgang til at tegne linjer og flader, man kan altså lave simple skitser.
- d. Gem kort udsnit, gemmer et billede af det aktuelle kortudsnit i mappen overførsler på din computer.

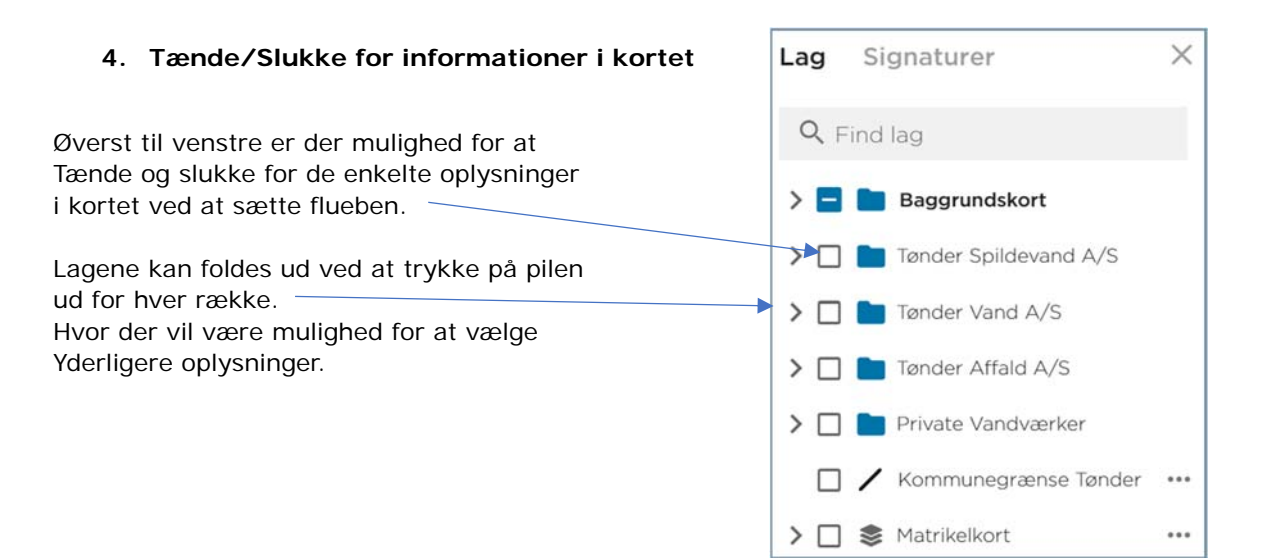